# УДК 004

ż

## **Использование PHP скрипта Adminer для управления базами данных**

*Кочитов Михаил Евгеньевич* 

*Приамурский государственный университет им. Шолом-Алейхема студент* 

#### **Аннотация**

В данной статье рассматривается PHP скрипт под названием Adminer, который дает возможность управлять базами данных, имея поддержку языков MySQL, PostgreSQL и другие. Также с помощью этого PHP скрипта Adminer будет добавлена новая база данных с новой таблицей и записями. **Ключевые слова:** PHP, скрипт, Adminer, СУБД, база данных, управление

# **Using PHP Adminer script for database management**

*Kochitov Mikhail Evgenevich Sholom-Aleichem Priamursky State University student* 

## **Abstract**

This article discusses a PHP script called Adminer, which allows you to manage databases with support for the languages MySQL, PostgreSQL and others. A new database with a new table and records will also be added using this PHP Adminer script.

**Keywords**: PHP, script, adminer, DBMS, database, management

В настоящее время почти все сайты имеют огромные базы данных с различной информацией, например в ней располагаются различные товары, книги, игры, пользователи и так далее. Каждый раз когда необходимо что то изменить в базе данных, то понадобятся инструменты СУБД (система управления базами данных), которые имеют большой функционал по редактированию баз данных. Однако все же популярным веб инструментом является phpMyAdmin, но рассматриваться будет компактный аналог в один файл под названием Adminer.

Целью данной статьи является рассмотрение PHP скрипта под названием Adminer, благодаря которому можно управлять базами данных, редактировать их, удалять или добавлять новые. Также с помощью данного PHP скрипта будет создана новая база данных с таблицей и записями.

В статье С.А. Мартишина, В.Л. Симонова и М.В. Храпченко рассматривается проектирование и реализация баз данных в СУБД MySQL с использованием MySQL Workbrench [1]. Рассматривая статью С.Д. Точилина и Д.С. Точилина можно увидеть производительность Internet-приложений поиска в данных MySQL и PostgreSQL [2]. Д.В. Чернов в своей статье

рассмотрел ДП-Модель мандатного управления доступом с контролем целостности СУБД MySQL [3]. В статье Д.А. Лыфаря и И.Ю. Кулакова рассматривается параллельный алгоритм кодирования по Хаффману на GPU и его применение в СУБД MySQL [4]. В.В. Богун рассмотрел в своей статье мониторинг дистанционных учебных проектов с использованием системы управления базами данных MySQL [5].

Adminer — это PHP скрипт, который содержит в себе веб-интерфейс для визуального управления базами данных, иными словами, это веб ориентированная система управления базами данных (веб СУБД). Главная особенность Adminer это то, что он представляет из себя один PHP файл размером в 310 Кб и поддерживает множество структурированных языков запросов таких как, всеми известный MySQL, PostgreSQL, SQLite, Microsoft SQL и другие, а также имеет локализацию, в том числе и русский язык, чтобы понятно было работать с данным скриптом.

Для начала нужно скачать сам Adminer с официального сайта [1] и установить на локальный сервер, после уже в браузере открыть его.

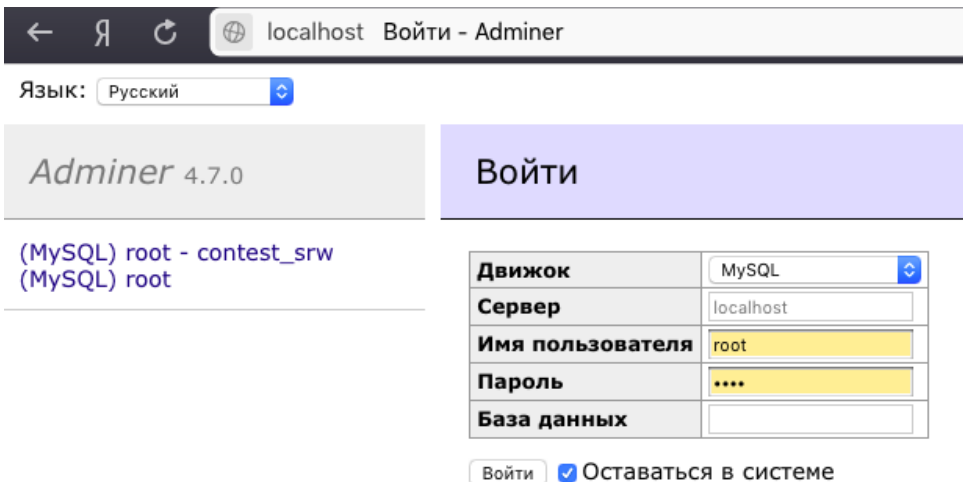

Рисунок 1. Авторизация в Adminer

На рисунке 1 показан сам Adminer, в нем видна форма авторизации, которая дает получить доступ к самому определенному серверу, чтобы можно было управлять базами данных. Так как сам Adminer находится на локлаьном сервере, то в поле сервер пишем - localhost, в имя сервера - root, пароль - root и выбираем стандартный движок языка MySQL , по желанию ставим галочку Оставаться в системе и жмем кнопку Войти.

| උ<br>localhost Выбрать базу данных - Adminer<br>$\bigoplus$ |                                                                                  |                      |    |                              |  |  |  |
|-------------------------------------------------------------|----------------------------------------------------------------------------------|----------------------|----|------------------------------|--|--|--|
| Язык: Русский                                               | MySQL » Сервер                                                                   |                      |    |                              |  |  |  |
| Adminer 4.7.0                                               | Выбрать базу данных                                                              |                      |    |                              |  |  |  |
| DB:<br>¢.                                                   | Создать базу данных<br>Полномочия<br>Список процессов<br>Переменные<br>Состояние |                      |    |                              |  |  |  |
| SQL-запрос<br>Импорт<br>Экспорт                             | Версия MySQL: 5.6.38 с PHP-расширением MySQLi<br>Вы вошли как: root@localhost    |                      |    |                              |  |  |  |
|                                                             | База данных - Обновить                                                           | Режим сопоставления  |    | Таблицы   Размер - Вычислить |  |  |  |
|                                                             | contest_srw                                                                      | utf8_general_ci      |    | 360 448                      |  |  |  |
|                                                             | information_schema                                                               | utf8_general_ci      | 59 | 10 240                       |  |  |  |
|                                                             | mysql<br>n                                                                       | utf8 general ci      | 28 | 903 014                      |  |  |  |
|                                                             | performance_schema                                                               | utf8_general_ci      | 52 | O                            |  |  |  |
|                                                             | n<br>test                                                                        | utf8_general_ci<br>1 |    | 16 384                       |  |  |  |
|                                                             | Выбранные (0)-<br>Удалить                                                        |                      |    |                              |  |  |  |

Рисунок 2. Выбор базы данных в Adminer

На рисунке 2 изображен веб-интерфейс выбора базы данных, с которой будем работать, он выглядит в виде простой таблицей с несколькими столбцами. Показанные базы данных располагаются на локальном сервере, к которым был получен доступ через форму авторизации (рисунок 1).

Для начала создадим новую базу данных для этого вверху кликаем на ссылку Создать базу данных

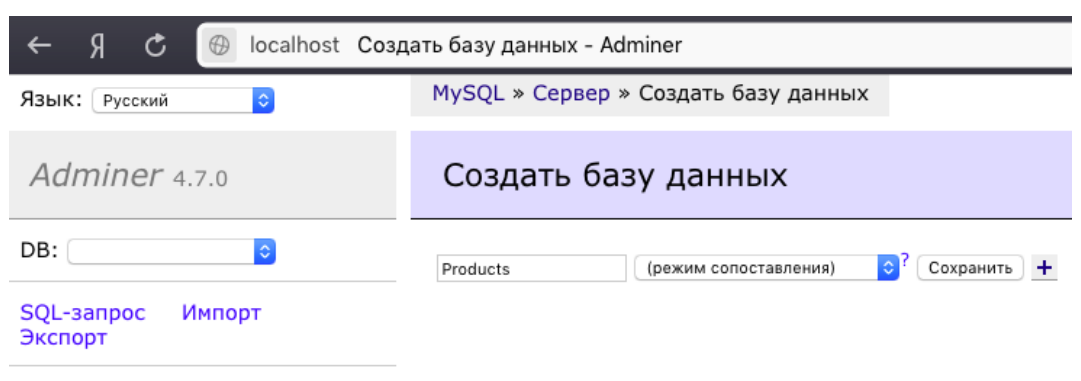

Рисунок 3. Создание новой базы данных в Adminer

На рисунке 3 как видно изображена форма создания базы данных в ней нужно ввести само название базы данных (в нашем случае это Products) и выбрать кодировку, которая по умолчанию будет в режиме сопоставления. Далее жмем кнопку Сохранить.

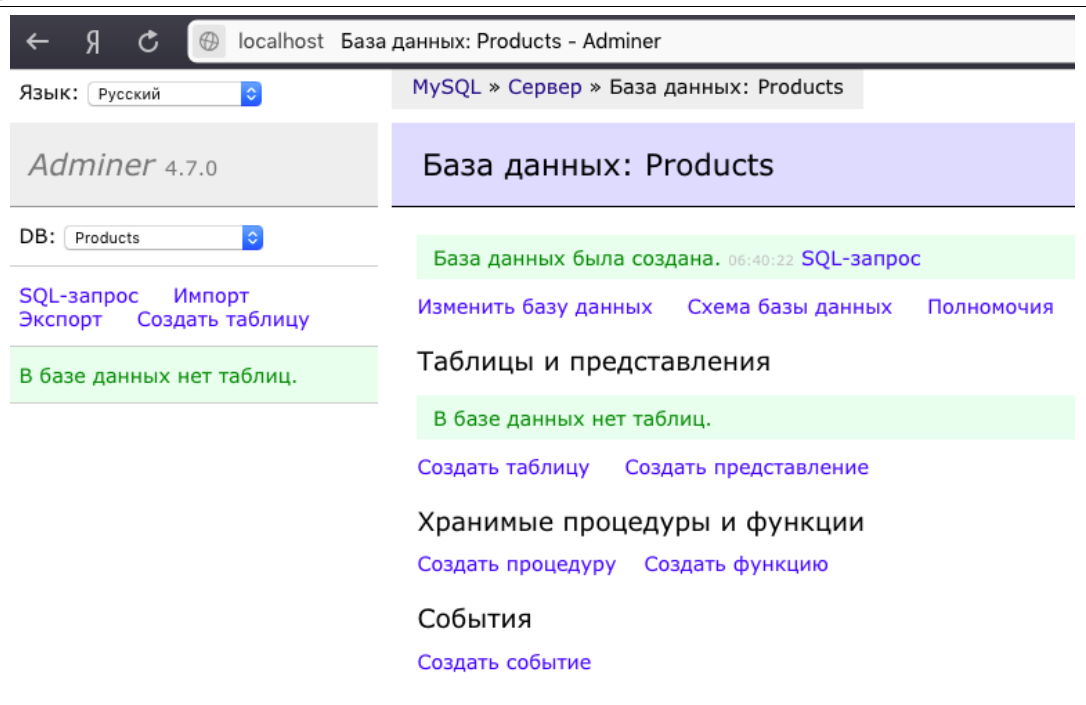

Рисунок 4. Созданная база данных Products без таблиц в Adminer

На рисунке 4 представлена уже сама база данных в которой на данный момент нет таблиц, что указано в зеленом предупреждении. Далее, чтобы создать новую таблицу, то нажмем на ссылку Создать таблицу.

| Я<br>G<br>₩<br>localhost Создать таблицу - Adminer |                                                                    |                                 |    |                                      |             |                                                      |                                                 |     |            |                      |  |
|----------------------------------------------------|--------------------------------------------------------------------|---------------------------------|----|--------------------------------------|-------------|------------------------------------------------------|-------------------------------------------------|-----|------------|----------------------|--|
| $ \hat{\bm{z}} $<br>Язык: Русский                  | MySQL » Сервер » Products » Создать таблицу                        |                                 |    |                                      |             |                                                      |                                                 |     |            |                      |  |
| Adminer 4.7.0                                      | Создать таблицу                                                    |                                 |    |                                      |             |                                                      |                                                 |     |            |                      |  |
| DB: Products<br>$ \mathcal{Z} $                    | Название таблицы: tovars<br>InnoDB                                 |                                 |    |                                      |             | Сохранить<br>(режим сопоставления)<br>$ \mathbf{c} $ |                                                 |     |            |                      |  |
| SQL-запрос<br>Импорт                               | Название поля                                                      | Тип                             |    | Длина Действие                       | <b>NULL</b> |                                                      | $\bigcap$ AI <sup>?</sup> Значение по умолчанию | ÷   |            |                      |  |
| Создать таблицу<br>Экспорт                         | id                                                                 | $\Diamond$<br>int               |    | $ \diamond $                         | o           | $\bullet$                                            | 0                                               |     |            | $+$ 1 $\downarrow$ x |  |
| В базе данных нет таблиц.                          | name                                                               | $ \hat{\mathbf{c}} $<br>varchar | 50 | $ \diamond\rangle$<br>(режим сопоста | 0           | O                                                    | 0                                               |     |            | $+$ 1 $\downarrow$ x |  |
|                                                    | count                                                              | ¢<br>int                        |    | $\Diamond$                           | o           | O                                                    | $\Box$                                          | $+$ | $\uparrow$ | $+ x$                |  |
|                                                    | town                                                               | $ \hat{\mathbf{c}} $<br>varchar | 50 | (режим сопоста                       | o           | O                                                    | 0                                               | +   | $\uparrow$ | $+ x$                |  |
|                                                    | arrived                                                            | $\Diamond$<br>date              |    |                                      | □           | O                                                    | 0                                               | +   | $\uparrow$ | $\downarrow$ x       |  |
|                                                    |                                                                    | $ \hat{\mathbf{c}} $<br>int     |    | $ \hat{\phi} $                       | o           | ○                                                    | 0                                               |     |            | $+$ 1 $\downarrow$ x |  |
|                                                    | • Значения по умолчанию ∩Комментарий<br>Автоматическое приращение: |                                 |    |                                      |             |                                                      |                                                 |     |            |                      |  |
|                                                    | Сохранить                                                          |                                 |    |                                      |             |                                                      |                                                 |     |            |                      |  |
|                                                    | -Разделить по-                                                     |                                 |    |                                      |             |                                                      |                                                 |     |            |                      |  |

Рисунок 5. Создание таблицы tovars в Adminer

На рисунке 5 изображен процесс создание таблицы tovars, в котором было указано 5 столбцов: id - уникальный идентификатор товара (поставленная точка AI означает авто-инкрементирование, то есть при добавлении новых записей, столбец id будет всегда прибавляться на один), name - название товара (указан тип Varchar с длиной символов в 50), count количество товара, town - город, где находится товар, arrived - дата прибытия товара (тип указан date, что устанавливает в данном столбце формат даты).

Теперь осталось нажать внизу кнопку Сохранить, чтобы добавить таблицу tovars в базу данных Products.

| $\mathfrak{S}$<br>Я<br>localhost Таблица: tovars - Adminer<br>$\bigoplus$                         |                                                  |                                   |                  |              |  |  |  |
|---------------------------------------------------------------------------------------------------|--------------------------------------------------|-----------------------------------|------------------|--------------|--|--|--|
| MySQL » Сервер » Products » Таблица: tovars<br>Язык: Русский<br>$ \hat{\mathbf{c}} $              |                                                  |                                   |                  |              |  |  |  |
| Adminer 4.7.0                                                                                     | Таблица: tovars                                  |                                   |                  |              |  |  |  |
| DB: Products<br>$\mathbb{C}^2$                                                                    | Таблица была создана. 06:50:59 SQL-запрос        |                                   |                  |              |  |  |  |
| SQL-запрос<br>Импорт<br>Экспорт<br>Создать таблицу                                                | Выбрать                                          | Показать структуру                | Изменить таблицу | Новая запись |  |  |  |
|                                                                                                   | поле                                             | Тип                               | Комментарий      |              |  |  |  |
| выбрать tovars                                                                                    | id                                               | int(11) Автоматическое приращение |                  |              |  |  |  |
|                                                                                                   | name                                             | varchar(50)                       |                  |              |  |  |  |
|                                                                                                   | count                                            | int(11)                           |                  |              |  |  |  |
|                                                                                                   | town                                             | varchar(50)                       |                  |              |  |  |  |
|                                                                                                   | arrived date                                     |                                   |                  |              |  |  |  |
|                                                                                                   | Индексы<br><b>PRIMARY</b> id<br>Изменить индексы |                                   |                  |              |  |  |  |
| Внешние ключи                                                                                     |                                                  |                                   |                  |              |  |  |  |
| Добавить внешний ключ                                                                             |                                                  |                                   |                  |              |  |  |  |
| Триггеры                                                                                          |                                                  |                                   |                  |              |  |  |  |
| Добавить триггер                                                                                  |                                                  |                                   |                  |              |  |  |  |
| $\mathbf{D}$ and $\mathbf{C}$ and $\mathbf{C}$ and $\mathbf{C}$ and $\mathbf{A}$ and $\mathbf{A}$ |                                                  |                                   |                  |              |  |  |  |

Рисунок 6. Созданная таблица tovars в Adminer

На рисунке 6 показана структура созданной таблицы tovars в базе данных Products. В ней видны все столбцы, которые были добавлены и указан их тип. Для того чтобы изменить столбцы, добавить новые или удалить старые, то нужно нажать вверху на ссылку Изменить таблицу. Теперь чтобы добавить данные в таблицу tovars, то нужно вверху нажать на ссылку Новая запись.

| localhost Вставить: tovars - Adminer<br>උ          |                                               |                                  |                 |  |  |
|----------------------------------------------------|-----------------------------------------------|----------------------------------|-----------------|--|--|
| Язык: Русский<br>I¢.                               | MySQL » Сервер » Products » tovars » Вставить |                                  |                 |  |  |
| Adminer 4.7.0                                      | Вставить: tovars                              |                                  |                 |  |  |
| DB: Products<br>$\ddot{\circ}$<br>id               |                                               |                                  |                 |  |  |
| SQL-3anpoc<br>Импорт<br>Создать таблицу<br>Экспорт | name                                          | Автоматическое приращение<br>Ie. | Хлеб            |  |  |
|                                                    | count                                         |                                  | 10 <sup>2</sup> |  |  |
| <b>выбрать</b> tovars                              | town                                          | G                                | Хабаровск       |  |  |
|                                                    | arrived                                       | ٠                                | 15-04-2018      |  |  |
|                                                    | Сохранить                                     | Сохранить и вставить ещё         |                 |  |  |

Рисунок 7. Добавление новой записи в таблицу tovars в Adminer

На рисунке 7 показана форма добавления новой записи в таблицу tovars, в ней нужно добавить все значения ко всем созданным столбцам: name, count, town и arrived. Теперь жмем кнопку Сохранить и вставить еще, чтобы добавить запись в таблицу и перейти к форме добавления новой записи. Теперь как закончим добавлять дзаписи (данные) в таблицу tovars, то перейдем к ней самой (рисунок 6) и нажмем вверху на ссылку Выбрать, чтобы посмотреть все данные в таблице.

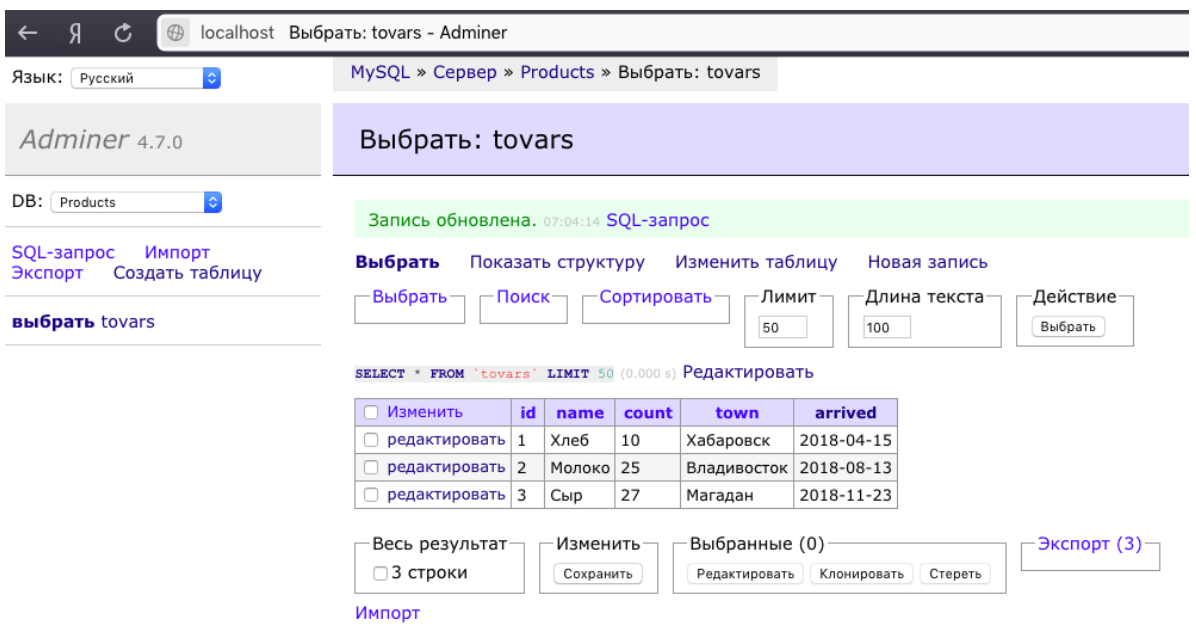

Рисунок 8. Данные таблицы tovars в Adminer

На рисунке 8 как видно изображены данные (записи) самой таблицы tovars, в которой можно их редактировать, удалять или добавлять новые, также имеется возможность экспортировать выбранные записи в файл или импортировать из файла записи и добавить их в саму таблицу.

Таким образом был рассмотрен PHP скрипт под названием Adminer, который является веб ориентированной системой управления базами данных (веб СУБД). Также с помощью этого PHP скрипта была добавлена новая база данных с таблицей и записями. Можно предположить, что веб ориентированные СУБД будут работать только через браузер, так как они не представляют собой некую установленную программу, а всего лишь файлы, написанные на веб языках программирования.

#### **Библиографический список**

1. Мартишин С.А., Симонов В.Л., Храпченко М.В. Проектирование и реализация баз данных в СУБД MySQL c использованием MySQL Workbench // Методы и средства проектирования информационных систем и технологий : инструментальные средства информационных систем : учебное пособие для студентов высших учебных заведений, обучающихся по направлению 230400 "Информационные системы и технологии" / С. А.

Мартишин, В. Л. Симонов, М. В. Храпченко. М., 2012.

- 2. Точилин С.Д., Точилин Д.С. Производительность Internet-приложений поиска в данных MySQLи PostgreSQL // Вестник Херсонского национального технического университета. 2011. № 1 (40). С. 204-207.
- 3. Чернов Д.В. ДП-модель мандатного управления доступом с контролем целостности СУБД MySQL // Прикладная дискретная математика. Приложение. 2014. № 7. С. 103-105.
- 4. Лыфарь Д.А., Кулаков И.Ю. Параллельный алгоритм кодирования по Хаффману на GPU и его применение в СУБД MySQL // Вестник Омского университета. 2011. № 4 (62). С. 164-169.
- 5. Богун В.В. Мониторинг дистанционных учебных проектов с использованием системы управления базами данных MySQL // Ярославский педагогический вестник. 2012. Т. 2. № 3. С. 162-169.
- 6. Adminer Database management in a single PHP file // URL: https://www.adminer.org (дата обращения 22.01.2019)